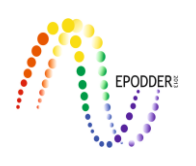

# **Concerto: Bilgisayar Ortamında Bireye Uyarlanmış Test Uygulamaları için Bir Platform\***

# **Concerto: A Framework for Computerized Adaptive Test Applications**

Eren Can AYBEK\*\*

## **Öz**

Bilgisayar ortamında bireye uyarlanmış test (BOBUT) çalışmalarında gerçek verilere dayalı olarak yürütülen post-hoc simülasyonlarının yanı sıra canlı BOBUT uygulamalarına da yer verilmektedir. Bu çalışmada, araştırmacıların canlı BOBUT uygulaması yürütebilmelerini sağlayan bir yazılım olan Concerto'nun tanıtılması, kurulumunun yapılarak işlevsel bir BOBUT örneğinin araştırmacılar tarafından çalıştırılabilmesi için gerekli olan adımların gösterilmesi amaçlanmıştır. Bu amaçla Concerto'nun bir Linux sunucuya kurulum adımları; sunucunun kurulumu, gerekli yazılımların kurulumu, Concerto'nun kurulumu ve örnek bir BOBUT uygulamasının indirilerek düzenlenmesi ve çalıştırılması için gerekli adımlar gösterilmiştir.

*Anahtar Kelimeler:* bilgisayar ortamında bireye uyarlanmış test, madde tepki kuramı, concerto

#### **Abstract**

In the studies of computerized adaptive tests (CAT), real life CAT applications are used besides of post-hoc simulations which held by real-data. The purpose of this study is to introduce Concerto, a CAT platform which provides practical framework for researchers, and demonstrate the installation of Concerto and run a sample CAT application. For this purpose; configuration of Concerto to Linux server, installation of server and necessary software, installation of Concerto and downloading, editing and running a sample CAT application have been demonstrated step-by-step.

*Keywords:* computerized adaptive testing, item response theory, concerto

#### **Bilgisayar Ortamında Bireye Uyarlanmış Test Uygulamalarında Kullanılan Yazılımlar**

Bilgisayar Ortamında Bireye Uyarlanmış Testler (BOBUT [Computerized Adaptive Tests [CAT]) ile ilgili yürütülen araştırmalar incelendiğinde, gerçek verilere dayalı olarak gerçekleştirilen post-hoc simülasyon çalışmaları (Gardner ve diğerleri, 2004; Haley, Coster, Andres, Kosinski ve Ni, 2004; Haley ve diğerleri, 2009; Smits, Cuijpers ve van Straten, 2011; Betz ve Turner, 2011; Aybek, 2016) olduğu görülmektedir. Bunun yanında canlı bir BOBUT uygulamasının yürütüldüğü çalışmaların (Hol, Vorst ve Mellenbergh, 2007; Elhan, Öztuna, Kutlay, Küçükdeveci ve Tennant, 2008; Gibbons ve diğerleri, 2012; Chien, Wang, Wang ve Lin, 2009; Chien, Lai, Lu, Wang, Chen, Wang ve Su, 2011; Aybek, 2016) sayısı da her geçen gün artmaktadır. Bu çalışmada, araştırmacıların canlı BOBUT uygulamaları için kullanabileceği yazılımlar kısaca tanıtılmış ve açık kaynaklı bir yazılım olan Concerto'nun bir GNU/Linux sunucuya kurulum adımları gösterilmiştir.

Canlı BOBUT uygulamalarında kullanılabilecek yazılımlar incelendiğinde FastTest, Pearson VUE, Prometric, McCann gibi ticari yazılımların yanında Concerto, IRT-CAT ve OSCATS gibi açık kaynaklı ve ücretsiz yazılımların da olduğu görülmektedir. Ticari yazılımlara ait bilgilere

**\_\_\_\_\_\_\_\_\_\_\_\_\_\_\_\_\_\_\_\_\_\_\_\_\_\_\_\_\_\_\_\_\_\_\_\_\_\_\_\_\_\_\_\_\_\_\_\_\_\_\_\_\_\_\_\_\_\_\_\_\_\_\_\_\_\_\_\_\_\_\_\_\_\_\_\_\_\_\_\_\_\_\_\_\_\_\_\_\_\_\_\_\_\_\_\_\_\_\_** *Eğitimde ve Psikolojide Ölçme ve Değerlendirme Dergisi, Cilt 7, Sayı 2, Kış 2016, 251-271. Journal of Measurement and Evaluation in Education and Psychology, Vol. 7, Issue 2, Winter 2016, 251-271.*

<sup>\*</sup> Bu makale, Prof. Dr. R. Nükhet Demirtaşlı danışmanlığında hazırlanmış olan "Kendini Değerlendirme Envanteri'nin Bilgisayar Ortamında Bireye Uyarlanmış Test (BOBUT) Olarak Uygulanabilirliğinin Araştırılması" başlıklı doktora tezi kapsamında üretilmiştir.

<sup>\*\*</sup> Dr., Eskişehir Osmangazi Üniversitesi Eğitim Fakültesi, Eskişehir – Türkiye. e-posta: erencan@aybek.net

yazılımların web sayfalarından ulaşılması mümkündür. Açık kaynaklı olan Concerto, IRT-CAT ve OSCATS yazılımlarına dair kısa bilgilere ise başlıklar halinde yer verilmiştir.

 $\_$  ,  $\_$  ,  $\_$  ,  $\_$  ,  $\_$  ,  $\_$  ,  $\_$  ,  $\_$  ,  $\_$  ,  $\_$  ,  $\_$  ,  $\_$  ,  $\_$  ,  $\_$  ,  $\_$  ,  $\_$  ,  $\_$  ,  $\_$  ,  $\_$  ,  $\_$  ,  $\_$  ,  $\_$  ,  $\_$  ,  $\_$  ,  $\_$  ,  $\_$  ,  $\_$  ,  $\_$  ,  $\_$  ,  $\_$  ,  $\_$  ,  $\_$  ,  $\_$  ,  $\_$  ,  $\_$  ,  $\_$  ,  $\_$  ,

## *IRT-CAT*

3 PL ve Rasch modellerini destekleyen IRT-CAT yazılımı web tabanlı bir yazılımdır. Akademik Özgür Lisans (Academic Free License) ile lisanslanmış yazılımla ilgili son güncelleme 2009 yılında yapılmıştır.

Yazılım adresi:<https://sourceforge.net/projects/irt-cat>

## *OSCATS*

Son olarak 2011 yılında güncellenen OSCATS yazılımı, Genel Kamu Lisansı (General Public License) altında lisanslanmış ve canlı BOBUT uygulamalarına imkan sağlamasının yanında simülasyon çalışmalarında da kullanılabilmektedir. 1 PL, 2 PL, 3 PL Modeller, Sınıflamalı Tepki Modeli (Nominal Response Model), Kısmi Puanlama Modeli (Partial Credit Model), Genelleştirilmiş Kısmi Puanlama Modeli (Generalized Partial Credit Model) ve Kademeli Tepki Modeli (Graded Response Model) ile çalışabilen yazılım, altı adet madde seçim yöntemini desteklemekle birlikte durdurma kuralı olarak yalnızca sabit sayıda madde uygulandığında testin durdurulmasına izin vermektedir. En yüksek olabilirlik (Maximum Likelihood) ve Beklenen Sonsal (Expected a Posteriori) yöntemleri ile θ kestirimi yapılmasına izin veren yazılım gelecekte R ve MATLAB kodlarını çalıştırmayı planlamaktadır.

Yazılım adresi:<https://code.google.com/archive/p/oscats/wikis/Features.wiki>

## *Concerto*

Cambridge Üniversitesi Psikometri Merkezi tarafından geliştirilen Concerto, açık kaynaklı ve R temelli bir yazılımdır. Concerto web ortamında çalışmakta ve BOBUT uygulamaları için kullanıcıya bir çerçeve oluşturmaktadır. Yazılım temel olarak R'da çalıştırılan kod çıktılarını MySQL veri tabanına kaydetmekte ve daha sonra veri tabanına kaydedilen bilgileri çağırarak web tabanlı olarak kullanıcıya göstermektedir. Concerto; test modülü, HTML şablon modülü ve tablo modülüne sahiptir. Test modülünde R üzerinde catR paketinin de yardımıyla BOBUT algoritması geliştirilmekte, HTML şablon modülünde testi alan bireylerin karşılaşacağı sayfalar tasarlanmakta ve tablo modülünde ise maddelerin, kullanıcıların verdiği yanıtlar ile R tarafından üretilen çıktıların kaydedildiği veri tabanları oluşturulmaktadır.

Concerto; R'dan aldığı çıktıyı veri tabanı aracılığı ile kullanıcıya göstermekte, kullanıcıdan aldığı girdiyi ise yine veri tabanı aracılığı ile R'a ulaştırmakta ve testin işleyişini devam ettirmektedir. Bu nedenle Concerto'nun kullanıcı, MySQL ve R arasında bir köprü görevini üstlendiği söylenebilir. Concerto'nun R temelli olmasının en büyük avantajı ise test geliştiricisinin R sayesinde ihtiyaçlarına uygun madde tepki kuramı (MTK) modelini, madde seçim ve θ kestirim yöntemini, durdurma kuralını belirleyerek BOBUT uygulamasını geliştirmesine olanak sağlamasıdır. Bu noktada araştırmacılar mevcut R paketleri ile sınırlıdır. Başka bir anlatımla R paketleri ile desteklenen tüm MTK modelleri, madde seçim ve özellik / yetenek kestirim yöntemleri kullanılabilir. R paketi olarak bulunmasa dahi araştırmacılar, kendi R betiklerini yazarak diledikleri algoritmaları kullanabilmektedir. Yazılımın özellikle 4.0 ve sonraki sürümlerinde test geliştiricileri diledikleri gibi R kodu çalıştırabilmektedirler. Sonraki bölümde Concerto yazılımının bir Linux sunucuya kurulum adımları gösterilmiştir.

## **Concerto Yazılımının Bir Linux Sunucuya Kurulumu**

Bu bölümde Concerto platformunun, Ubuntu Linux 14.04 x64 işletim sistemine sahip bir sunucuya nasıl kurulacağının adımları yer almaktadır. Kurulum aşamaları temel olarak Concerto'dan (2016) yararlanılarak gerçekleştirilmiş olup diğer kaynaklardan yararlanıldığı durumlarda ilgili aşamada atıf yapılmıştır. Ayrıca bu kurulum rehberi ile kurulan Concerto, yalnızca eğitim ve araştırma amacı ile kullanılmalıdır. Bu rehber, sunucu güvenliğini sağlama vb. bilgiler vermemektedir. Gerçek BOBUT uygulamalarında Concerto'nun kullanılması için sunucu güvenlik uzmanlarından yardım alınması önerilmektedir.

Rehberde yer alan komutların çalışmaması ya da *erişim engellendi*, *access denied, permission required vb.* hatalar alınması durumunda komutun başına sudo eklenerek komut yeniden çalıştırılabilir.

 $\_$  ,  $\_$  ,  $\_$  ,  $\_$  ,  $\_$  ,  $\_$  ,  $\_$  ,  $\_$  ,  $\_$  ,  $\_$  ,  $\_$  ,  $\_$  ,  $\_$  ,  $\_$  ,  $\_$  ,  $\_$  ,  $\_$  ,  $\_$  ,  $\_$  ,  $\_$  ,  $\_$  ,  $\_$  ,  $\_$  ,  $\_$  ,  $\_$  ,  $\_$  ,  $\_$  ,  $\_$  ,  $\_$  ,  $\_$  ,  $\_$  ,  $\_$  ,  $\_$  ,  $\_$  ,  $\_$  ,  $\_$  ,  $\_$  ,

#### *Gereklilikler*

Concerto v4'ün kurulması ve çalıştırılabilmesi için gereklilikler şu şekildedir:

- 1. Linux işletim sistemi
- 2. v5.3 ya da daha yeni sürüm numarasına sahip PHP
- 3. php-process paketi (CentOS gibi bazı Linux dağıtımlarında gerekli olabilir)
- 4. PHP safe mod: OFF olmalı
- 5. PHP magic quotes: OFF olmalı
- 6. PHP short open tags: ON olmalı
- 7. PHP open base dir: ON olmalı
- 8. v5 ya da daha yeni sürüm numarasına sahip MySQL
- 9. v2.15 ya da daha yeni sürüm numarasına sahip R
- 10. concerto R paketi yüklenmeli
- 11. root erişimine sahip bir Linux kullanıcısı
- 12. Veritabanındaki tüm yetkilere sahip bir MySQL kullanıcısı
- 13. En az 1GB RAM

Bu raporda Concerto, Digitalocean [\(www.digitalocean.com\)](http://www.digitalocean.com/) firmasına ait sunuculara kurulmuştur. Dolayısıyla Concerto'nun bu firmaya ait sunuculara nasıl kurulacağı açıklanmıştır. Ancak Ubuntu Linux 14.04 x64 işletim sistemine sahip tüm sunuculara benzer işlem adımları takip edilerek Concerto kurulumu sağlanabilir.

#### *Sunucu Kurulumu*

Digitalocean'da sanal sunucular droplet adıyla anılmaktadır. Üye girişi yapıldıktan sonra Create Droplet düğmesine tıklayarak yeni bir sunucu kurulabilir (Şekil 1). Sunucu kurulumu ve çalıştırılması ücretli bir işlem olup benzer işlem adımları kişisel bilgisayara kurulabilecek bir GNU/Linux işletim sistemi ile de gerçekleştirilebilir. Ancak işletim sistemi kurulumu bu makalenin konusu olmadığından dolayı sanal sunucu ile çalışılması tercih edilmiştir.

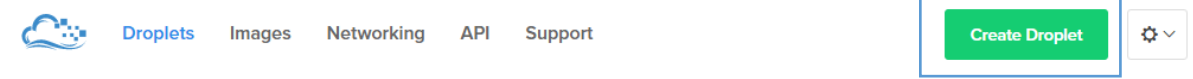

Şekil 1. Yeni Bir Sunucunun Kurulması

Açılan sayfada Distributions ve One-click App sekmeleri bulunmaktadır. Dileyenler Distributions sekmesinden istedikleri dağıtımı kurabilirler. Ancak bu anlatımda One-click App sekmesinde yer alan hazır kurulumlardan yararlanılmıştır. Concerto kurulumu için öncelikle One-click App sekmesinden LAMP on 14.04 seçilir. Daha sonra 512MB RAM ve sunucu konumu olarak Amsterdam seçilir. İletişim gecikmelerinin önüne geçmek için sunucu ile Türkiye arasındaki mesafenin en kısa olması yararlı olacaktır. Bu nedenle sunucu konumu olarak Amsterdam seçilmiştir. Concerto 1GB RAM'e ihtiyaç duymasına rağmen, sunucunun hafızası 512 MB olarak tanımlanacak ancak sunucu kurulumunun ardından RAM miktarı 1GB olarak artırılacaktır. Sunucunun en temel özellikler ile kurulması, kullanıcıların diledikleri zaman RAM'i istedikleri miktara artırıp, dilediklerinde en temel RAM miktarına geri dönmelerini sağlamaktadır (Şekil 2).

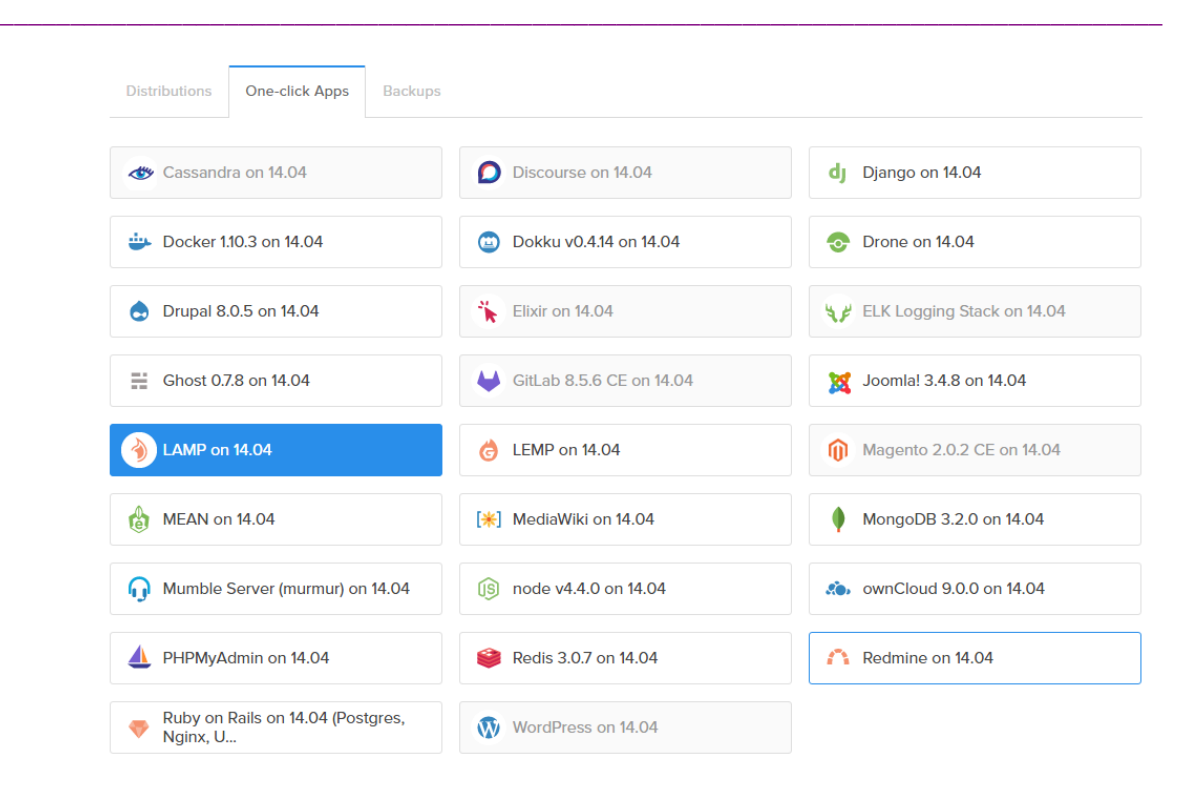

#### Choose a size

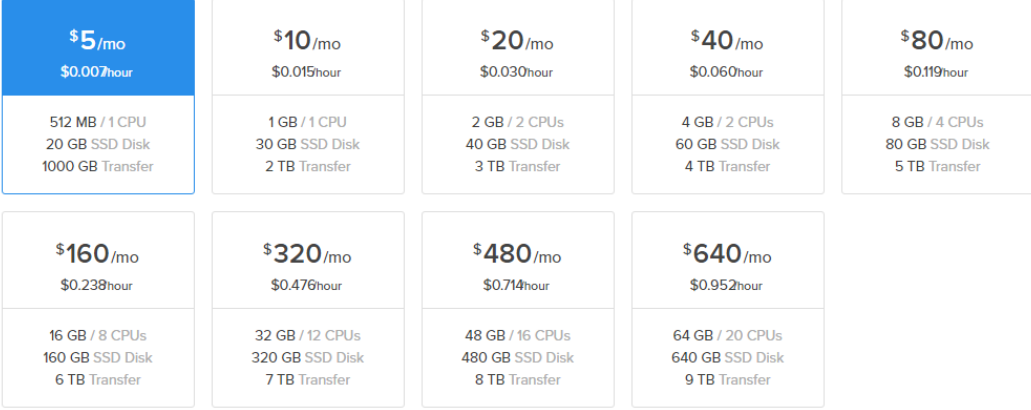

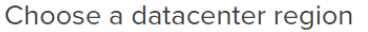

|                           | 트<br><b>New York</b> |                | 트<br>San Francisco | Amsterdam |                | $\mathbb{G}$ .<br>Singapore | XK<br>London |  |
|---------------------------|----------------------|----------------|--------------------|-----------|----------------|-----------------------------|--------------|--|
| 3                         | $\overline{2}$       | $\overline{A}$ |                    | 3         | $\overline{2}$ |                             |              |  |
| <b>START</b><br>Frankfurt |                      |                | H<br>Toronto       |           |                |                             |              |  |
|                           |                      |                |                    |           |                |                             |              |  |

Şekil 2. Sunucu Özelliklerinin Ayarlanması – 1

Daha sonra Choose a hostname kısmına sunucuya vermek istenilen isim (Concerto, CAT, Deneme vb.) yazılıp Create düğmesine tıklanır (Şekil 3).

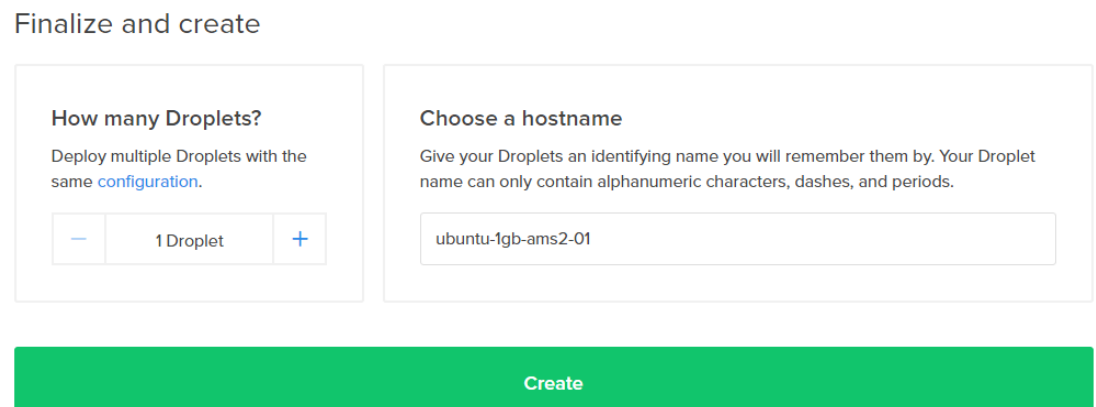

Şekil 3. Sunucu Özelliklerinin Ayarlanması – 2

Kurulum başarıyla tamamlandıktan sonra sunucunun IP adresi ve sunucuya ait donanım özellikleri, sunucu durumu gibi bilgilerin yer aldığı ekran açılmaktadır. Sunucu adının sol tarafındaki yeşil nokta, sunucunun şu anda aktif olduğunu göstermektedir (Şekil 4). Şu anda 512MB RAM ile çalışan sunucunun RAM miktarını 1GB'a yükseltmek için More düğmesine tıklanarak açılan menüde Resize Droplet seçilir.

| Img                 | <b>Name</b>                                   | <b>IP Address</b> | Created $\triangle$ |             |
|---------------------|-----------------------------------------------|-------------------|---------------------|-------------|
| $\bullet$ $\bullet$ | Concerto<br>512 MB Memory / 20 GB DIsk / AMS2 | 146.185.130.121   | Let's get to work!  | More $\vee$ |

Şekil 4. Sunucu Kurulumunun Tamamlanması

Açılan sayfada, sunucunun yeniden boyutlandırılması için öncelikle kapatılması gerektiğine dair bir hata mesajı görünür. Sunucuyu kapatmak için sol menüden Power bağlantısına tıklanır (Şekil 5).

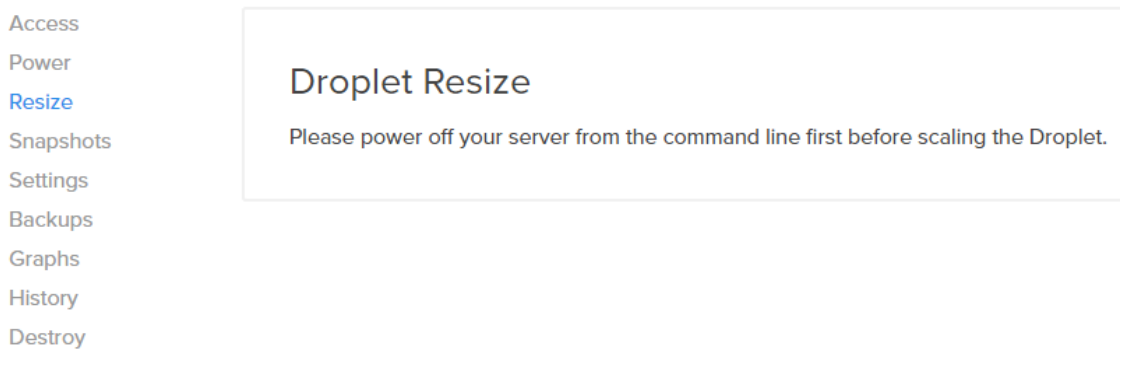

Şekil 5. Sunucunun Yeniden Boyutlandırılması - 1

Açılan sayfada Power Off düğmesi tıklanır ve sunucunun kapanması beklenir. Daha sonra yeniden Resize bağlantısına tıklanır ve bu sayfada Flexible seçilir. Flexible seçildiğinde sunucuya ayrılan RAM ve trafik miktarı değişmekte ancak sabit disk büyüklüğü ve sunucuya ayrılan işlemci sayısı değişmemektedir. Kullanıcıların Concerto üzerinde çalışmadıklarında temel paket seçeneğine kolaylıkla dönebilmeleri için Flexible seçilmesi önemlidir. Daha sonra 1GB RAM özelliği olan sunucu paketi seçilerek Resize düğmesine tıklanır (Şekil 6).

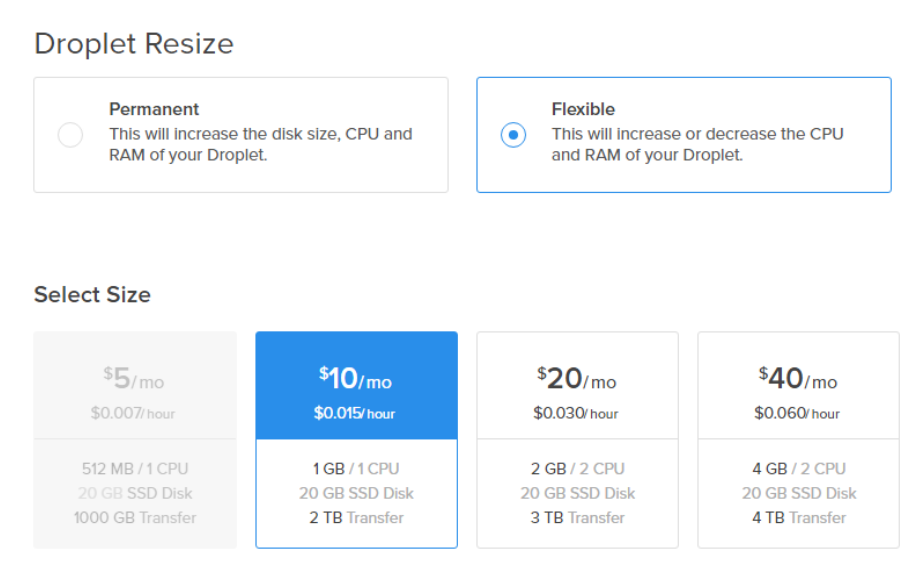

Şekil 6. Sunucunun Yeniden Boyutlandırılması – 2

Sunucunun yeniden boyutlandırılmasının ardından, Power sayfasından sunucu yeniden açılır ve sunucunun kurulumu sonlanmış olur. Sonraki aşamada, sunucuya Concerto'nun çalışması ve yönetilebilmesi için gerekli olan yazılımların kurulumu yapılmalıdır.

#### *Sunucuya Yazılımların Kurulumu*

Sunucunun kurulumu yapıldıktan sonra, sunucuya yüklü işletim sistemine erişilerek Concerto'nun gerektirdiği yazılımların kurulması ya da ayarlanması gerekmektedir. Sunucuya uzaktan erişim için Windows ortamında putty adlı yazılımdan yararlanılacaktır. Linux dağıtımı kullanan bir bilgisayardan sunucuya erişmek için Terminal kullanılabilir. Ancak bu anlatım Windows yüklü bilgisayardan sunucuya erişimi kapsamaktadır.

Gerekli olan putty yazılımı [www.putty.org](http://www.putty.org/) adresinden indirilebilir. Kurulum gerektirmeyen bu yazılım açıldığında Şekil 7'deki gibi bir ekran çıkacaktır.

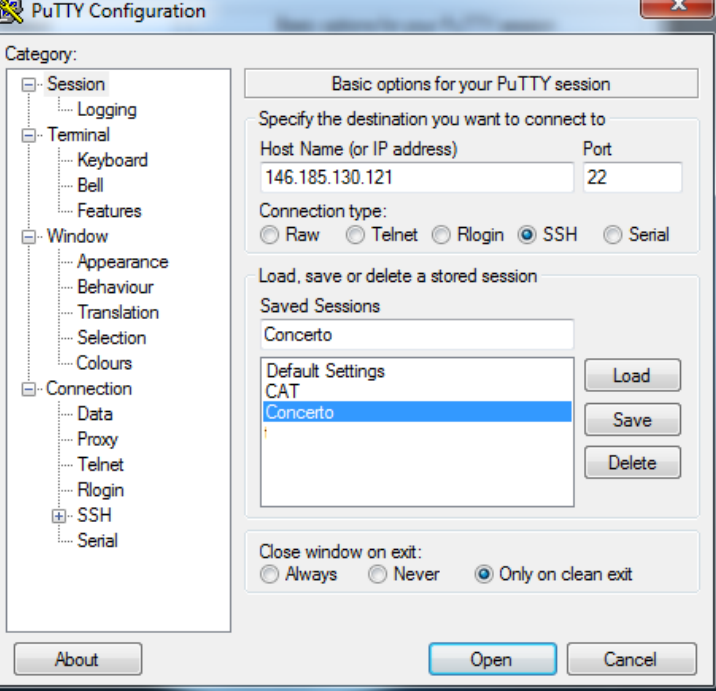

Şekil 7. Putty Ekranı

Putty ekranında Host Name bölümüne Şekil 4'te görülen, sunucuya ait IP adresi yazılmalıdır. Saved sessions kısmına bir isim yazılıp Save düğmesine tıklanırsa, daha sonra sunucuya hızlı bir şekilde bağlanmak için sunucu bilgileri kaydedilir. Open düğmesine tıklandığında sunucuya bağlantı gerçekleştirilir. Bu aşamada ekrana gelen uyarıda Evet seçeneği seçilerek bağlanma işlemine devam edilir. Ekranda kullanıcı adı ve şifre sorulacaktır. Kullanıcı adı olarak root girilip Enter tuşuna basılır. Şifre ise firma tarafından e-posta olarak gönderilmektedir. E-posta ile gelen şifreyi kopyaladıktan sonra, Putty ekranına sağ tıklandığında otomatik olarak yapıştırılmaktadır (bu aşamada ekranda herhangi bir şifre girilmemiş gibi görünebilir). Enter tuşuna basarak sunucuya giriş yapılabilir.

Sunucuya giriş yapıldığında root şifresinin değiştirilmesi istenecektir. Önce firma tarafından gönderilen şifreyi girilip daha sonra sırasıyla yeni şifre iki defa girildiğinde root kullanıcısına yeni bir şifre atanmış olur. Bu işlemlerin ardından artık sunucuya erişim tamamlanmış olur (Şekil 8).

```
Proot@Concerto: ~
Thank you for using DigitalOcean's LAMP Application.
Your web root is located at /var/www/html and can be seen from http://146.185.13
0.121/The details of your PHP installation can be seen at http://146.185.130.121/info.
php
Your MySQL root user's password is e7kRKbizaO
You are encouraged to run mysql_secure_installation to ready your server for pro
duction.
You can find more information on using this image here: http://do.co/lampapp
To delete this message of the day: rm -rf /etc/motd.tail
Changing password for root.
(current) UNIX password:
Enter new UNIX password:
Retype new UNIX password:
Bad: new password is too simple
Enter new UNIX password:
Retype new UNIX password:
root@Concerto:~#
```
Şekil 8. Sunucuya Uzaktan Erişim

Bu aşamadan sonra, öncelikle Concerto'nun gerektirdiği yazılımların kurulması ya da ayarlanması gerekmektedir. Sunucu oluşturulurken LAMP on 14.04 seçeneği seçildiği için PHP ve MySQL sunucuya kurulu olarak gelmektedir. Şekil 8 incelendiğinde *Your MySQL root user's password is* satırında MySQL root kullanıcısının şifresi de yer almaktadır.

## *Phpmyadmin Kurulumu (Tercihe bağlı)*

Phpmyadmin, Concerto için bir gereklilik değildir. Ancak phpmyadmin kurulumu, veri tabanı yönetiminde (veri tabanı oluşturma, veri tabanı inceleme, kullanıcı atama vb.) kolaylık sağlayacaktır. Phpmyadmin kurulumu, Ellingwood (2014)'un rehberinden yararlanılarak gerçekleştirilmiştir.

Öncelikle aşağıdaki komut yardımıyla phpmyadmin paketleri sunucuya kurulur.

sudo apt-get install phpmyadmin –y

Kurulum aşamasında çıkan ilk uyarıda apache2 seçilir. Kırmızı ile seçili olsa da apache2'yi seçmek için Space tuşuna basılması gerekmektedir. \* işareti yoksa apache2 seçilmemiş anlamına gelmektedir. Bu nedenle apache2 Space tuşuna basarak seçildikten sonra Tab tuşuna basılarak OK'e

gidilir ve Enter'a basılır. İkinci uyarıda Yes seçilerek Enter'a basılır. Daha sonra kurulum, veri tabanlarına erişim sağlayabilmek için MySQL root şifresini ister. MySQL root şifresi, sunucuya ilk bağlanıldığında karşılama ekranında çıkmaktadır (Şekil 8). Fare ile ekran yukarı doğru kaydırılarak en üste çıkıldığında karşılama ekranı yeniden görüntülenebilir. MySQL root şifresi buradan alındıktan sonra fare yardımıyla ekran en alta kaydırılır ve MySQL root şifresi girilerek Enter'a basılır.

 $\_$  ,  $\_$  ,  $\_$  ,  $\_$  ,  $\_$  ,  $\_$  ,  $\_$  ,  $\_$  ,  $\_$  ,  $\_$  ,  $\_$  ,  $\_$  ,  $\_$  ,  $\_$  ,  $\_$  ,  $\_$  ,  $\_$  ,  $\_$  ,  $\_$  ,  $\_$  ,  $\_$  ,  $\_$  ,  $\_$  ,  $\_$  ,  $\_$  ,  $\_$  ,  $\_$  ,  $\_$  ,  $\_$  ,  $\_$  ,  $\_$  ,  $\_$  ,  $\_$  ,  $\_$  ,  $\_$  ,  $\_$  ,  $\_$  ,

Kurulum daha sonra phpmyadmin ara yüzüne erişebilmek için yeni bir şifre tanımlanmasını ister. Tanımlanan şifre iki defa sorulur ve ikisine de aynı şifrenin girilmesi gerekir. Şifre tanımlaması yapıldıktan sonra kurulum sonlanır (Şekil 9).

```
Creating config file /etc/phpmyadmin/config-db.php with new version
granting access to database phpmyadmin for phpmyadmin@localhost: success.
verifying access for phpmyadmin@localhost: success.
creating database phpmyadmin: success.
verifying database phpmyadmin exists: success.
populating database via sql... done.
dbconfig-common: flushing administrative password
root@Concerto:~#
```
Şekil 9. Phpmyadmin Paketlerinin Kurulumu

*Phpmyadmin* kurulduktan sonra sırasıyla aşağıdaki komutlar girilir:

sudo php5enmod mcrypt sudo service apache2 restart

Daha sonra web tarayıcısının adres satırına <http://ipnumarası/phpadmin> yazılarak phpmyadmin ekranına ulaşılır (Şekil 10).

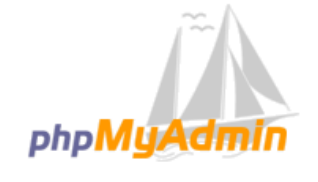

phpMyAdmin'e Hos Geldiniz

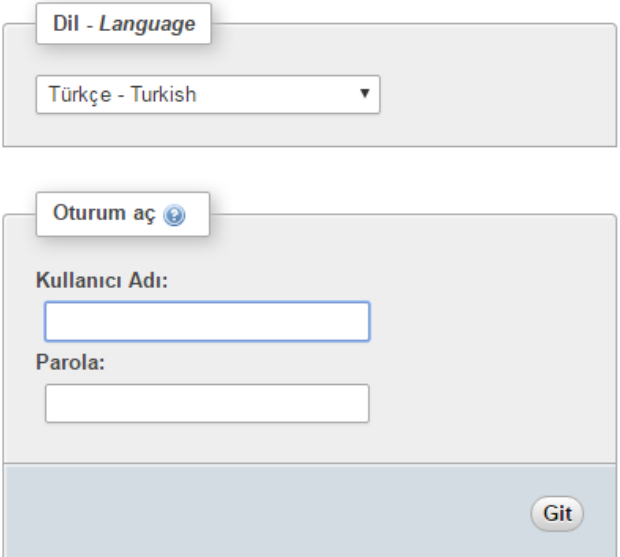

**\_\_\_\_\_\_\_\_\_\_\_\_\_\_\_\_\_\_\_\_\_\_\_\_\_\_\_\_\_\_\_\_\_\_\_\_\_\_\_\_\_\_\_\_\_\_\_\_\_\_\_\_\_\_\_\_\_\_\_\_\_\_\_\_\_\_\_\_\_\_\_\_\_\_\_\_\_\_\_\_\_\_\_\_\_\_\_\_\_\_\_\_\_\_\_\_\_\_\_\_\_\_\_\_\_\_\_\_\_\_\_\_\_\_\_**

Şekil 10. Phpmyadmin Giriş Ekranı

Phpmyadmin kurulumunun ardından sunucuya ip numarası üzerinden mi yoksa bir alan adı (ör: concerto.catirt.com) aracılığıyla mı erişileceğine, ayrıca sunucuda birden fazla alan adı barındırılıp barındırılmayacağına karar verilmesi gerekmektedir. Bu anlatımda sunucuda tek bir alan adı barındırılmış, bu nedenle yalnızca bir alan adı (concerto.catirt.com) ile kurulum aşamalarına yer verilmiştir. Birden fazla alan adı barındırmak isteyen araştırmacılar Sveldrov'dan (2012) yararlanabilirler.

 $\_$  ,  $\_$  ,  $\_$  ,  $\_$  ,  $\_$  ,  $\_$  ,  $\_$  ,  $\_$  ,  $\_$  ,  $\_$  ,  $\_$  ,  $\_$  ,  $\_$  ,  $\_$  ,  $\_$  ,  $\_$  ,  $\_$  ,  $\_$  ,  $\_$  ,  $\_$  ,  $\_$  ,  $\_$  ,  $\_$  ,  $\_$  ,  $\_$  ,  $\_$  ,  $\_$  ,  $\_$  ,  $\_$  ,  $\_$  ,  $\_$  ,  $\_$  ,  $\_$  ,  $\_$  ,  $\_$  ,  $\_$  ,  $\_$  ,

#### *Sunucuya Alan Adı ile Erişmek (Tercihe Bağlı)*

Sunucuya, dolayısıyla Concerto'ya, bir alan adı aracılığı ile erişmek için öncelikle alan adı sunucuya tanıtılmalıdır. Bunun için sunucunun listelendiği ekranda (Şekil 11), More tuşuna tıklanarak Add Domain bağlantısına tıklanır (Şekil 11).

| Img                 | <b>Name</b>                                 | <b>IP Address</b> | Created $\triangle$ |              |
|---------------------|---------------------------------------------|-------------------|---------------------|--------------|
| $\bullet$ $\bullet$ | Concerto<br>1 GB Memory / 20 GB DIsk / AMS2 | 146.185.130.121   | 3 hours ago         | More $\vee$  |
|                     |                                             |                   |                     | Add a Domain |

Şekil 11. Sunucuya Alan Adı Eklenmesi – 1

Açılan sayfada hangi alan adı ile sunucuya erişmek istendiği belirtilerek Create Record düğmesine tıklanmalıdır (Şekil 12). Bu aşamada yalnızca sahibi olunan alan adı üzerinde işlem yapılabileceği unutulmamalıdır.

## Add a Domain

Specifying an IP Address will set the default record for the domain (an A record @) to your selected IP.

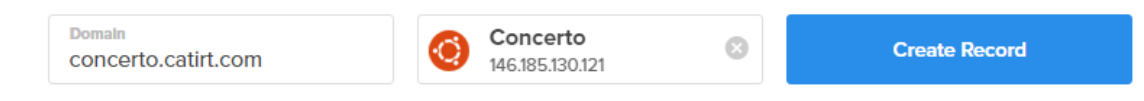

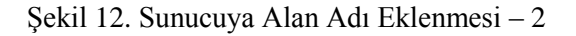

Daha sonra açılan sayfada birtakım bilgiler yer almaktadır. Bu bilgilerin alan adı yönetim panelinden alan adına atanması gerekmektedir. Bu işlem alan adının alındığı firmanın yönetim panelinden gerçekleştirilebilir. Bu aşamada zorluk yaşayanlar alan adının alındığı firmadan yardım alabilirler (Bu işlem yapıldıktan sonra, alan adının sunucuya yönlenmesi 24 saati bulabilmektedir). Alan adının sunucuya yönlendirilmesi ile birlikte artık http://concerto.catirt.com adresi ziyaret edildiğinde, doğrudan sunucuya erişim sağlanmaktadır.

Bu aşamadan sonra Concerto dosyaları indirilerek sunucuya yüklenmelidir. Bunun için <https://code.google.com/archive/p/concerto-platform/downloads> adresi ziyaret edilerek son sürüm indirilebilir. Ancak bu anlatım v4.00 beta8 sürümü için yapılmıştır. Gelecek sürümlerde bu anlatımın bazı kısımları geçerliliğini yitirebilir.

#### *Concerto Dosyalarının Sunucuya Yüklenmesi*

Concerto dosyaları Putty aracılığı ile doğrudan sunucuya yüklenebileceği gibi bir FTP yazılımı ile bilgisayardan sunucuya gönderilme yoluyla da yüklenebilir. Concerto dosyalarının Putty aracılığı ile sunucuya yüklenmesi için aşağıdaki komutlar kullanılır:

mkdir /var/www/html/test

Yukarıdaki kod, test adlı bir klasör oluşturmaktadır. *test* yerine, *concerto*, *bobut* vb. ifadeler yazılarak dilenen klasör adında bir klasör oluşturulabilir. Eğer Concerto<http://alanadi.com/test> gibi

bir adres yerine doğrudan [http://alanadi.com](http://alanadi.com/) adresinden çalıştırılmak istenirse herhangi bir klasör oluşturmaya gerek yoktur. Bu durumda dosyaların /var/www/html altına yüklenmesi gerekir.

 $\_$  ,  $\_$  ,  $\_$  ,  $\_$  ,  $\_$  ,  $\_$  ,  $\_$  ,  $\_$  ,  $\_$  ,  $\_$  ,  $\_$  ,  $\_$  ,  $\_$  ,  $\_$  ,  $\_$  ,  $\_$  ,  $\_$  ,  $\_$  ,  $\_$  ,  $\_$  ,  $\_$  ,  $\_$  ,  $\_$  ,  $\_$  ,  $\_$  ,  $\_$  ,  $\_$  ,  $\_$  ,  $\_$  ,  $\_$  ,  $\_$  ,  $\_$  ,  $\_$  ,  $\_$  ,  $\_$  ,  $\_$  ,  $\_$  ,

```
cd /var/www/html/test
```
Oluşturulan test klasörüne gidilir.

wget [https://storage.googleapis.com/google-code-archive](https://storage.googleapis.com/google-code-archive-downloads/v2/code.google.com/concerto-platform/concerto_platform_v4.0.0.beta8.zip)[downloads/v2/code.google.com/concerto](https://storage.googleapis.com/google-code-archive-downloads/v2/code.google.com/concerto-platform/concerto_platform_v4.0.0.beta8.zip)[platform/concerto\\_platform\\_v4.0.0.beta8.zip](https://storage.googleapis.com/google-code-archive-downloads/v2/code.google.com/concerto-platform/concerto_platform_v4.0.0.beta8.zip)

Yukarıdaki komut ile Concerto v4.0.0.beta8 dosyaları test klasörüne indirilmiş olur. Ancak indirilen dosya .zip formatındadır ve dosyaların zip içerisinden çıkarılması gerekmektedir. Bunun için aşağıdaki kod kullanılır:

unzip concerto\*.zip

Bu kod, klasör içerisinde concerto adı ile başlayan zip dosyalarını dışarı çıkarır. Bu işlemin ardından dosyalar sunucuya yüklenmiş olur.

dir

Komutu verilerek klasörün içeriği görüntülenebilir. Dileyen kullanıcılar zip dosyasını silmek için:

rm concerto\*.zip

komutunu kullanabilirler. Böylece klasördeki concerto adı ile başlayan tüm zip dosyaları silinmiş olur.

Concerto dosyaları, komut satırı yerine FTP yazılımı aracılığı ile gönderilmek istenirse Concerto bilgisayara indirildikten sonra dosyalar, zip dışına çıkarılmalıdır. Dosyaların sunucuya aktarımı için bir FTP yazılımına ihtiyaç duyulmaktadır. Bu aşamada açık kaynaklı bir yazılım olan FileZilla yazılımı tercih edilmiştir. FileZilla [https://filezilla-project.org/download.php?show\\_all=1](https://filezilla-project.org/download.php?show_all=1) adresinden indirilebilir.

Filezilla açıldığında sunucu kısmına sftp://concerto.catirt.com ya da sftp://sunucuipadresi yazılmalıdır. Kullanıcı adı root ve şifre ise sunucuya ilk erişim sağlandığında kullanıcı tarafından değiştirilen root şifresidir. Kapı ya da port ise 22 olmalıdır (Şekil 13).

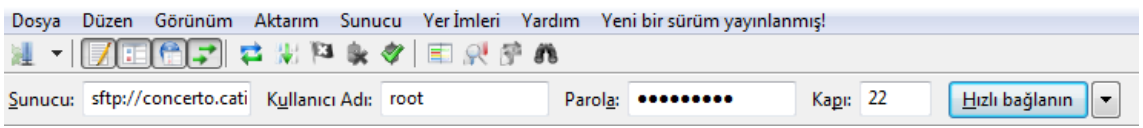

Şekil 13. Dosyaların Sunucuya Aktarımı – 1

Bağlanın düğmesine tıklandığında gelen uyarıya Evet dedikten sonra Filezilla yazılımı sunucuya bağlanacaktır. Filezilla sunucuya bağlandığında sunucuda yer alan klasör ve dosyaları listeler. Başka bir deyişle uzaktaki bir bilgisayarın içerisinde gezinme imkanı sunar. Concerto dosyaları, bu uzaktaki bilgisayarın /var/www/html yoluna yüklenmelidir. Bunun için Uzaktaki site bölümüne /var/www/html yazılarak Enter'a basılabilir ya da dosya yöneticinden dosya yolu bulunabilir.

> /var/www/html Uzaktaki site:

**\_\_\_\_\_\_\_\_\_\_\_\_\_\_\_\_\_\_\_\_\_\_\_\_\_\_\_\_\_\_\_\_\_\_\_\_\_\_\_\_\_\_\_\_\_\_\_\_\_\_\_\_\_\_\_\_\_\_\_\_\_\_\_\_\_\_\_\_\_\_\_\_\_\_\_\_\_\_\_\_\_\_\_\_\_\_\_\_\_\_\_\_\_\_\_\_\_\_\_\_\_\_\_\_\_\_\_\_\_\_\_\_\_\_\_**

Şekil 14. Dosyaların Sunucuya Aktarımı – 2

Şekil 14'te görülen /var/www/html klasörüne yüklenen her dosyaya, internet üzerinden erişim mümkündür. Bu nedenle kullanılacak maddeler vb. bu kısma atılmamalıdır. Bir sunucuda birden fazla alan adı ya da site barındırılmak istenildiğinde bu yolun farklılaştığı unutulmamalıdır.

 $\_$  ,  $\_$  ,  $\_$  ,  $\_$  ,  $\_$  ,  $\_$  ,  $\_$  ,  $\_$  ,  $\_$  ,  $\_$  ,  $\_$  ,  $\_$  ,  $\_$  ,  $\_$  ,  $\_$  ,  $\_$  ,  $\_$  ,  $\_$  ,  $\_$  ,  $\_$  ,  $\_$  ,  $\_$  ,  $\_$  ,  $\_$  ,  $\_$  ,  $\_$  ,  $\_$  ,  $\_$  ,  $\_$  ,  $\_$  ,  $\_$  ,  $\_$  ,  $\_$  ,  $\_$  ,  $\_$  ,  $\_$  ,  $\_$  ,

Concerto dosyaları, sürükle-bırak yapılarak Filezilla aracılığı ile /var/www/html yoluna gönderilir. Bu aşamada dileyenler test adında bir klasör oluşturarak dosyaları bu klasöre yükleyebilir (Şekil 15).

| ∽<br>Dosya Adı | Bovut Tip |                    | Son değişiklik  | İzinler          | Sahip/Grup |
|----------------|-----------|--------------------|-----------------|------------------|------------|
| ţш             |           |                    |                 |                  |            |
| cms            |           | Dosya klasörü      | 17.03.2016 14:0 | drwxr-xr-x       | root root  |
| cron           |           | Dosya klasörü      | 17.03.2016 14:1 | drwxr-xr-x       | root root  |
| <b>CSS</b>     |           | Dosya klasörü      | 17.03.2016 14:1 | drwxr-xr-x       | root root  |
| data           |           | Dosya klasörü      | 17.03.2016 14:1 | drwxr-xr-x       | root root  |
| lli js         |           | Dosya klasörü      | 17.03.2016 14:1 | drwxr-xr-x       | root root  |
| lib            |           | Dosya klasörü      | 17.03.2016 14:1 | drwxr-xr-x       | root root  |
| media          |           | Dosya klasörü      | 17.03.2016 14:1 | drwxr-xr-x       | root root  |
| query          |           | Dosya klasörü      | 17.03.2016 14:1 | drwxr-xr-x       | root root  |
| setup          |           | Dosya klasörü      | 17.03.2016 14:1 | drwxr-xr-x       | root root  |
| socks          |           | Dosya klasörü      | 17.03.2016 14:1 | drwxr-xr-x       | root root  |
| favicon.ico    | 1.150     | Simge              | 17.03.2016 14:0 | $-row-r-r-r$     | root root  |
| index.php      | 6.140     | <b>PHP Dosyasi</b> | 17.03.2016 14:0 | $-row-r-r-r$     | root root  |
| Ini.php        | 25.632    | <b>PHP Dosyasi</b> | 17.03.2016 14:0 | $-100 - 10 - 10$ | root root  |
| license.txt    | 18.429    | Metin Belgesi      | 17.03.2016 14:0 | $-100 - 10 - 10$ | root root  |
| remote.php     | 4.321     | <b>PHP Dosyasi</b> | 17.03.2016 14:0 | $-row-r-r-r$     | root root  |
| SETTINGS.php   | 3.657     | <b>PHP Dosyası</b> | 17.03.2016 14:0 | $-row-r--r--$    | root root  |
|                |           |                    |                 |                  |            |
|                |           |                    |                 |                  |            |
|                |           |                    |                 |                  |            |
|                |           |                    |                 |                  |            |

Şekil 15. Dosyaların Sunucuya Aktarımı – 3

Artık Concerto dosyaları sunucuda erişime açık bir şekilde yer almaktadır. Bu aşamadan sonra Concerto'nun gerekliliği olan R ve R paketleri kurulmalıdır.

#### *R Paketlerinin Kurulumu*

Concerto *catR* paketini R üzerinde çalıştırmakta ve R çıktılarını *MySQL* veri tabanına kaydetmektedir. Bu nedenle sunucuda R yazılımı, *catR* ve *concerto* paketleri ile analizlerin yapılabilmesi için gerekli olan diğer paketlerin sırası ile kurulması gerekmektedir. Ancak Ubuntu 14.04 için depolarda bulunan R yazılımı 3.0.2 sürümüne sahip olup yeni paket kurulumunda sorun yaşatabilmektedir. Hata ile karşılaşmamak için sunucuya R'ın son sürümü kurulmalıdır. Kurulum için aşağıdaki adımlar izlenebilir (Attali, 2015).

Öncelikle Ubuntu'nun yazılım kaynaklarına yeni bir kaynak eklenmelidir. Bunun için

```
sudo sh -c 'echo "deb http://cran.rstudio.com/bin/linux/ubuntu
trusty/" >> /etc/apt/sources.list'
```
komutu verilir.

Daha sonra eklenen kaynaktaki dosyaların indirilerek kurulabilmesi için bu kaynağın yetkilendirilmesi gerekmektedir. Bunun için sırasıyla aşağıdaki komutlar girilir:

gpg --keyserver keyserver.ubuntu.com --recv-key E084DAB9 gpg -a --export E084DAB9 | sudo apt-key add -

Bu aşamadan sonra R'ın son sürümü kuruluma hazır hale gelmiştir. R, aşağıdaki komutlarla kurulur:

sudo apt-get update sudo apt-get -y install r-base

R kurulumunun ardından R komutu verilerek Enter'a basılır. Bu aşamada R konsolu uzak bir bilgisayarda çalışmaktadır. Çeşitli işlemler yapılarak R test edilebilir. Ancak Concerto için birtakım paketlerin yüklenmesi gerekmektedir. Bunun için R konsoluna aşağıdaki kodlar girilir.

 $\_$  ,  $\_$  ,  $\_$  ,  $\_$  ,  $\_$  ,  $\_$  ,  $\_$  ,  $\_$  ,  $\_$  ,  $\_$  ,  $\_$  ,  $\_$  ,  $\_$  ,  $\_$  ,  $\_$  ,  $\_$  ,  $\_$  ,  $\_$  ,  $\_$  ,  $\_$  ,  $\_$  ,  $\_$  ,  $\_$  ,  $\_$  ,  $\_$  ,  $\_$  ,  $\_$  ,  $\_$  ,  $\_$  ,  $\_$  ,  $\_$  ,  $\_$  ,  $\_$  ,  $\_$  ,  $\_$  ,  $\_$  ,  $\_$  ,

```
install.packages("rjson")
install.packages("catR")
```
Bu komut R'a *rjson* ve *catR* paketlerini yükler. Ancak komutu verdikten sonra R, paketlerin hangi sunucudan indirileceğini sorar. Ardından 1 ya da dilenen herhangi bir sunucunun kodu yazılarak Enter'a basılabilir. Bu noktada, paketlerin kurulumunda R hata veriyorsa sunucunun RAM miktarı düşük gelmiş olabileceği unutulmamalıdır. Özellikle 512MB RAM'e sahip sunucular ile çalışılırken R'a paket kurulumu yapılamamaktadır. Bu nedenle kurulum sırasında sunucunun en az 1 GB RAM'e sahip olduğundan emin olunmalıdır. *Concerto* paketinin R'a yüklenebilmesi için *session* ve *RMySQL* paketlerine ihtiyaç duyulur.

```
install.packages("session")
```
Komutu girildikten sonra R'a *session* paketi de kurulmuş olur. *RMySQL* paketi de benzer şekilde:

```
install.packages("RMySQL")
```
Komutu ile kurulabilir ancak R'ın bu paketin kurulumunda hata vermesi olasıdır. Bunun nedeni, Ubuntu'da RMySQL paketi için gerekli olan bazı yazılımların yüklü olmamasıdır. Eksik yazılımları kurmak için öncelikle R'dan çıkmak gerekmektedir. Bunun için  $q()$  komutu verilir ve R'dan çıkılarak aşağıdaki komutlar çalıştırılır:

sudo apt-get install libmysqlclient-dev sudo apt-get install libmariadbclient-dev

Yazılımların kurulumu tamamlandıktan sonra yeniden R komutu verilerek R'a giriş yapılır ve

install.packages("RMySQL")

komutu tekrar çalıştırılır.

Daha sonra R'dan q() komutu kullanılarak çıkılır. Concerto'nun R ile iletişim kurabilmesi için Concerto paketleri R'a aktarılır. Bunun için öncelikle Concerto dosyalarının yüklendiği dizinde yer alan lib klasörü altındaki R klasörüne gidilmesi gerekmektedir. Bu anlatımda Concerto dosyaları /var/www/html/test klasörüne yüklenmişti. Bu nedenle aşağıdaki komut kullanılarak /var/www/html/test/lib/R klasörüne gidilir.

cd /var/www/html/test/lib/R

Daha sonra sırasıyla aşağıdaki komutlar çalıştırılır:

```
R CMD build concerto
R CMD INSTALL -l /usr/lib/R/library concerto
```
Yukarıdaki komutların çalıştırılmasının ardından R'a *concerto* paketi yüklenmiş olur.

#### *Concerto için Veri Tabanı Oluşturma*

R, veri analizi yaparken concerto paketi aracılığı ile bir MySQL veri tabanından veri okumakta ve analiz sonuçlarını MySQL veri tabanına kaydetmektedir. Bu nedenle Concerto'nun çalışabilmesi için bir veri tabanına ihtiyaç duyulmaktadır. Veri tabanı oluşturmak için Putty ekranından aşağıdaki komutlar kullanılabilir (Kyngdon, 2015):

**\_\_\_\_\_\_\_\_\_\_\_\_\_\_\_\_\_\_\_\_\_\_\_\_\_\_\_\_\_\_\_\_\_\_\_\_\_\_\_\_\_\_\_\_\_\_\_\_\_\_\_\_\_\_\_\_\_\_\_\_\_\_\_\_\_\_\_\_\_\_\_\_\_\_\_\_\_\_\_\_\_\_\_\_\_\_\_\_\_\_\_\_\_\_\_\_\_\_\_\_\_\_\_\_\_\_\_\_\_\_\_\_\_\_\_**

mysql –u root –p

Bu komutun ardından şifre sorulacaktır. Şekil 8'deki MySQL root şifresi girilerek Enter'a basılır.

GRANT ALL PRIVILEGES ON \*.\* TO 'aybek'@'localhost' IDENTIFIED BY 'sifre' WITH GRANT OPTION;

Bu komutlar ile *aybek* adında ve şifresi *sifre* olan bir kullanıcı oluşturularak tüm yetkiler bu kullanıcıya verilmiştir. Daha sonra yeni bir veri tabanı oluşturulmalıdır. Bunun için:

CREATE DATABASE bobut;

komutu girilir. Bu komut *bobut* adında bir veri tabanı oluşturur.

#### *PHP Ayarları*

Concerto, PHP ayarlarında *safe mode = OFF*, *magic quotes = OFF*, *short open tags = ON* olmasını gerektirmektedir. Bunun için *php.ini* dosyası düzenlenmelidir. Ancak safe mode ayarları PHP 5.4.0 sürümünden itibaren, magic quotes ise PHP 7.0.0'dan itibaren kaldırılmıştır. Dolayısıyla yalnızca short open tags'ın ON olarak ayarlanması yeterli olacaktır. Bunun için Putty'de

```
nano /etc/php5/apache2/php.ini
```
komutu verilerek Putty üzerinde düzenleme yapılabilir. Düzenlemeden çıkmak için sırasıyla *Ctrl + o* ve ardından *Ctrl + x* tuşlarına basılmalıdır. Başka bir yol ise Filezilla yardımıyla /etc/php5/apache2 klasörüne gitmek ve php.ini dosyasının bilgisayara indirilerek metin düzenleyici bir program (not defteri ya da notepad++) ile düzenlenmesidir. Dosya içerisinde *short\_open\_tag* aranır ve değeri *ON* olarak atanır. Dosya düzenlendikten sonra kaydedilir ve yine Filezilla yardımıyla sunucuya yüklenir. Daha sonra değiştirilen php.ini dosyasının aktif olması için Putty kullanılarak php kodlarının çalışmasını sağlayan apache2 servisi yeniden başlatılır:

sudo service apache2 restart

#### *Concerto Ayarları*

Concerto'nun yüklenmesi için tüm hazırlıkların tamamlanmasının ardından sunucuyla ilgili bazı bilgilerin Concerto'nun ayar dosyasında tanımlanması gerekmektedir. Bunun için:

nano /var/www/html/test/SETTINGS.php

komutu ile dosya düzenlenebilir. Aşağıda bu dosyada değiştirilmesi gereken parametreler yer almaktadır. Aşağıda yer almayan parametrelerde herhangi bir değişiklik yapılmasına gerek yoktur.

```
$db master user = "aybek";
\dots \frac{1}{2} master password = "sifre";
\diamonddb master name = "bobut";
$path_external = "http://concerto.catirt.com/test/";
$path php exe = ''/usr/bin/php5";
```
Değişiklikler yapıldıktan sonra sırasıyla *Ctrl + o* ve *Ctrl + x* tuşlarına basılarak dosya kaydedilip kapatılır. SETTINGS.php dosyası sunucu yerine bilgisayarda düzenlenmek istenirse, Filezilla ile /var/www/html/test klasörüne gidilerek SETTINGS.php dosyası bilgisayara indirilir ve not defteri ya da notepad++ gibi bir metin düzenleyici yardımıyla düzenlenebilir. Daha sonra <http://concertonunadresi/setup> yolu izlenir. Bu anlatımda <http://concerto.catirt.com/test/setup> yolu izlenmiştir.

Açılan sayfada varsa hatalar düzeltilir. Ancak rehberdeki adımlar izlendiği takdirde klasör yazma izni hatası dışında bir hata ile karşılaşılmadan kurulumun tamamlanması öngörülmektedir. Klasör yazma izni ile ilgili hatanın çözümü sonraki bölümde verilmiştir.

#### *Concerto Kurulumu Sırasında Çıkabilecek Olası Hatalar ve Çözüm Önerileri*

Karşılaşılacak ilk hata bazı klasörlerin yazılabilir olmadığına dair hatadır. Concerto, girilen bilgiler yardımıyla sunucuda dosyalar oluşturabilir. Bunun için belirli bazı klasörlerin Concerto tarafından

yazılabilir, yani değiştirilebilir olması gerekmektedir. Örneğin Şekil 16'daki gibi bir hata ile karşılaşılmış olsun.

 $\_$  ,  $\_$  ,  $\_$  ,  $\_$  ,  $\_$  ,  $\_$  ,  $\_$  ,  $\_$  ,  $\_$  ,  $\_$  ,  $\_$  ,  $\_$  ,  $\_$  ,  $\_$  ,  $\_$  ,  $\_$  ,  $\_$  ,  $\_$  ,  $\_$  ,  $\_$  ,  $\_$  ,  $\_$  ,  $\_$  ,  $\_$  ,  $\_$  ,  $\_$  ,  $\_$  ,  $\_$  ,  $\_$  ,  $\_$  ,  $\_$  ,  $\_$  ,  $\_$  ,  $\_$  ,  $\_$  ,  $\_$  ,  $\_$  ,

| media directory path must be writable   | your media directory: /var/www/html/test/media/ IS NOT WRITABLE -                               | Set media directory rigths to 0777. |
|-----------------------------------------|-------------------------------------------------------------------------------------------------|-------------------------------------|
| R version at least v2.15                | your R version: 3.2.4 - PASSED                                                                  |                                     |
| R executable file path must be set.     | your R executable file path: /usr/bin/R EXIST - PASSED                                          |                                     |
| PHP executable file path must be set.   | your PHP executable file path: /usr/bin/php5 EXIST - PASSED                                     |                                     |
| Rscript file path must be set.          | your Rscript file path: /usr/bin/Rscript EXISTS - PASSED                                        |                                     |
| MySQL database tables structure test    | MySQL database tables structure IS CORRECT - PASSED                                             |                                     |
| MySQL database connection test          | MySQL database aybek IS CONNECTABLE - PASSED                                                    |                                     |
| MySQL connection test                   | Host: localhost, Port: 3306, Login: aybek CONNECTED - PASSED                                    |                                     |
| PHP 'short open tags' must be turned ON | your PHP 'short open tags' is turned ON - PASSED                                                |                                     |
| PHP 'magic quotes' must be turned OFF   | your PHP 'magic quotes' is turned OFF - PASSED                                                  |                                     |
| PHP 'safe mode' must be turned OFF      | your PHP 'safe mode' is turned OFF - PASSED                                                     |                                     |
| PHP version at least v5.3               | vour PHP version: 5.5.9-1ubuntu4.14 - PASSED                                                    |                                     |
|                                         | Check for the latest Concerto Platform version your current version: v4.0.0.beta8 IS UP TO DATE |                                     |

Şekil 16. Klasör Yazma İzni Hatası

Şekil 16'daki hata, /var/www/html/test/media/ klasörünün yazılabilir olmadığını göstermektedir. Hatanın sağ tarafında, klasör izinlerinin 0777 olarak ayarlanması gerektiği belirtilmektedir. Media klasörünün iznini 0777 ayarlamak için Filezilla ya da putty üzerinden komut kullanılabilir. Filezilla üzerinden klasör ayarlarını 0777 yapmak için /var/www/html/test/ klasörüne gidilir. Daha sonra media klasörüne sağ tıklanır ve *Dosya izinleri*ne tıklanır. Şekil 17'deki gibi bir pencere açılacaktır. Burada sayısal değer kısmına 777 girildikten sonra Tamam düğmesine tıklanır ve daha sonra Concerto kurulum sayfası yenilenir. Concerto başka klasörler için de yazma izni hatası verebilir. Hata veren tüm klasörlerin yazma izinleri 777 yapılarak kurulum sayfası yenilenir. Araştırmacının kurulum sırasında hata ile karşılaştığı klasörler; *media*, *socks*, *data*, *files* (/var/www/html/test/cms/js/lib/fileupload/php/files), *thumbnails* (/var/www/html/test/ cms/js/lib/fileupload/php/thumbnails), *cache* (/var/www/html/test/cms/lib/ckeditor/ plugins/pgrfilemanager/PGRThumb/cache) klasörleri olmuştur. Kuruluma başlamadan önce bu klasörlerin yazma izinleri 777 olarak ayarlandığı takdirde, kurulum aşamasında herhangi bir yazma izni hatasıyla karşılaşılmayacaktır.

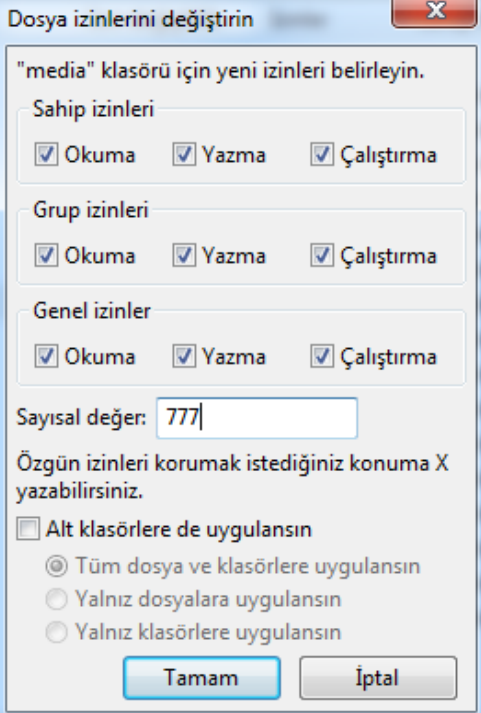

Şekil 17. Klasör Yazma İzninin Ayarlanması

Filezilla yerine komut kullanarak yazma izinleri değiştirilmek istenirse:

sudo chmod 777 /var/www/html/test/media sudo chmod 777 /var/www/html/test/socks sudo chmod 777 /var/www/html/test/data sudo chmod 777 /var/www/html/test/cms/js/lib/fileupload/php/files sudo chmod 777 /var/www/html/test/cms/js/lib/fileupload/php/thumbnails sudo chmod 777 /var/www/html/test/cms/lib/ckeditor/plugins/pgrfilemanager/PGRThumb /cache

 $\_$  ,  $\_$  ,  $\_$  ,  $\_$  ,  $\_$  ,  $\_$  ,  $\_$  ,  $\_$  ,  $\_$  ,  $\_$  ,  $\_$  ,  $\_$  ,  $\_$  ,  $\_$  ,  $\_$  ,  $\_$  ,  $\_$  ,  $\_$  ,  $\_$  ,  $\_$  ,  $\_$  ,  $\_$  ,  $\_$  ,  $\_$  ,  $\_$  ,  $\_$  ,  $\_$  ,  $\_$  ,  $\_$  ,  $\_$  ,  $\_$  ,  $\_$  ,  $\_$  ,  $\_$  ,  $\_$  ,  $\_$  ,  $\_$  ,

komutları kullanılabilir.

Media, socks, data, files, thumbnails ve cache klasörlerine 777 yazma izni verildikten sonra sayfa yenilenir ve kurulumun başka bir hata vermemesi durumunda Şekil 18'deki sayfa ile karşılaşılır.

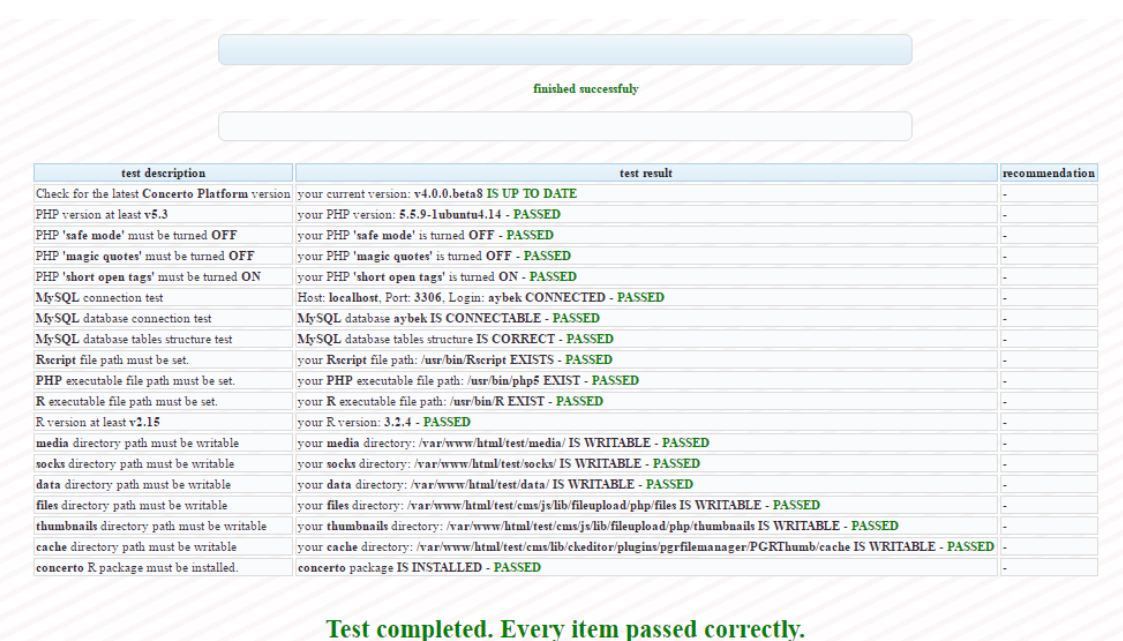

IT IS STRONGLY RECOMMENDED TO DELETE THIS /setup DIRECTORY NOW!

Şekil 18. Concerto Kurulumunun Tamamlanması

Kurulumun tamamlandığına dair uyarı mesajının hemen altında güvenlik nedeniyle setup klasörünün silinmesi gerektiği bilgisi yer almaktadır. Setup klasörü silinebilir ya da daha sonra bazı ayarların değiştirip yeniden kurulum yapılması isterse klasörün adı değiştirilebilir.

Son olarak putty üzerinden sunucuda iki dosyada değişiklik yapılması gereklidir. İlk olarak:

sudo visudo

komutu verilir. Daha sonra açılan dosyaya aşağıdaki satırlar eklenmelidir.

www-data ALL=(%concerto) NOPASSWD: /usr/bin/R www-data ALL=(%concerto) NOPASSWD: /bin/kill

Burada SETTINGS.php dosyasında *\$php\_user* değeri değiştirilmediği için *www-data* olarak girilmektedir. Bu değer değiştirildiği takdirde *www-data* yerine *\$php\_user* değerinin yazılması gerekmektedir. */user/bin/R* sunucuda R'ın çalıştırılacağı yoldur. R yukarıdaki adımlarla kurulduysa bu yolun değiştirilmesine gerek yoktur. SETTINGS.php dosyasında *\$r\_users\_group* değeri değiştirilmediyse *concerto* kısmı değiştirilmemelidir. Bu dosyada *Defaults requiretty* ifadesi varsa

silinmelidir. Satırlar eklendikten sonra *Ctrl + o* komutuna basılarak dosya kaydedilir ve *Ctrl + x* komutu ile metin düzenlemeden çıkılabilir.

 $\_$  ,  $\_$  ,  $\_$  ,  $\_$  ,  $\_$  ,  $\_$  ,  $\_$  ,  $\_$  ,  $\_$  ,  $\_$  ,  $\_$  ,  $\_$  ,  $\_$  ,  $\_$  ,  $\_$  ,  $\_$  ,  $\_$  ,  $\_$  ,  $\_$  ,  $\_$  ,  $\_$  ,  $\_$  ,  $\_$  ,  $\_$  ,  $\_$  ,  $\_$  ,  $\_$  ,  $\_$  ,  $\_$  ,  $\_$  ,  $\_$  ,  $\_$  ,  $\_$  ,  $\_$  ,  $\_$  ,  $\_$  ,  $\_$  ,

Ardından putty'de root olarak oturum açılmış durumdayken

```
crontab –e
komutu girilir. Bu dosyaya aşağıdaki satırlar eklenir. 
* * * * * /usr/bin/php /var/www/html/test/cron/users.php
0 0 1 * * /usr/bin/php /var/www/html/test/autocomplete.php
```
*/var/www/html/test* bölümü Concerto'nun yüklendiği klasör yolu ile değiştirilmelidir. Bu dosya da *Ctrl + o* kaydedilir ve *Ctrl + x* yardımıyla dosyadan çıkılır.

#### *Concerto Yönetim Paneli*

Concerto'nun kurulumu tamamlandıktan sonra <http://ipadresi/cms> yolu izlenebilir. Bu anlatımda <http://concerto.catirt.com/test/cms> yolu izlenmiş ve Concerto'nun yönetim paneline giriş yapılmıştır. Yönetim paneline ilk girişte kullanıcı adı: *admin* ve şifre: *admin* kullanılmalıdır. Yönetim paneli giriş ekranı Şekil 19'da yer almaktadır.

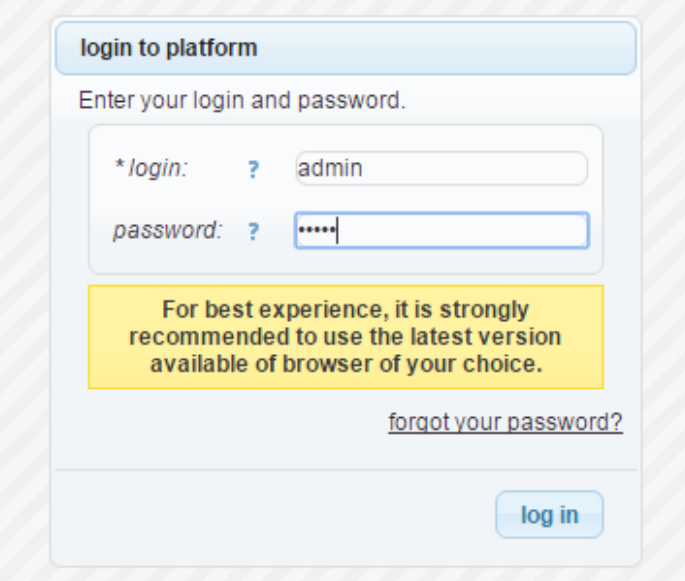

Şekil 19. Concerto Yönetim Paneli Giriş

Concerto yönetim paneline giriş yapıldıktan sonra tests, HTML templates, tables ve users sekmeleri ile karşılaşılmaktadır. Tests sekmesinden R kodları ile test algoritması oluşturulmakta, HTML templates sekmesinden R ile kullanıcı arasındaki arayüz tasarlanmakta, tables sekmesinden veritabanları yönetilmekte ve Users sekmesinden kullanıcılar ile ilgili işlemler yapılmaktadır (Şekil 20).

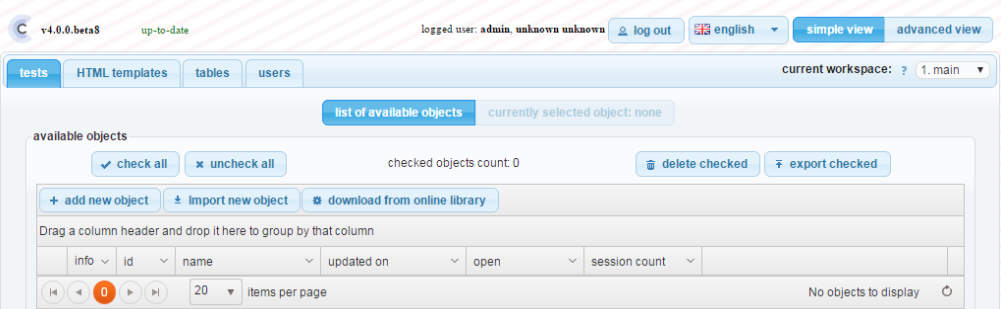

Şekil 20. Concerto Yönetim Paneli Anasayfası

İlk kullanım için basit bir BOBUT uygulaması Concerto sunucularından alınmıştır. Bunun için download from online library düğmesine tıklanır. Açılan pencereden çeşitli test dosyaları indirilebilir (Şekil 21). Bu test dosyaları, test geliştiricileri tarafından kütüphaneye yüklenmiş olup bazı test dosyaları doğru şekilde çalışmayabilir. Bu araştırmada, yazar tarafından denenmiş ve çalıştığına emin olunan test dosyası kullanılmıştır. Bu dosyalar araştırmacılara örnek oluşturması bakımından önemli olup hazır test paketleri olarak anlaşılmamalıdır. Araştırmacılar bu dosyayı örnek alarak kendi canlı BOBUT uygulamalarını geliştirmelidir.

 $\_$  ,  $\_$  ,  $\_$  ,  $\_$  ,  $\_$  ,  $\_$  ,  $\_$  ,  $\_$  ,  $\_$  ,  $\_$  ,  $\_$  ,  $\_$  ,  $\_$  ,  $\_$  ,  $\_$  ,  $\_$  ,  $\_$  ,  $\_$  ,  $\_$  ,  $\_$  ,  $\_$  ,  $\_$  ,  $\_$  ,  $\_$  ,  $\_$  ,  $\_$  ,  $\_$  ,  $\_$  ,  $\_$  ,  $\_$  ,  $\_$  ,  $\_$  ,  $\_$  ,  $\_$  ,  $\_$  ,  $\_$  ,  $\_$  ,

| info<br>$\checkmark$ | id<br>$\vee$ | $\checkmark$<br>name              | author<br>$\checkmark$                    | revision $\vee$ | upload date<br>$\vee$ | download count v<br>$\checkmark$ |   |
|----------------------|--------------|-----------------------------------|-------------------------------------------|-----------------|-----------------------|----------------------------------|---|
| ż.                   | 306          | cat                               | 審 秋山 / Concerto CAT コミュニティ                | 1               | 2014-10-22 08:20:11   | 120                              | 器 |
| Ŧ.                   | 222          | survey                            | Arthur Halma / none                       | 1               | 2014-03-10 12:35:17   | 37                               | 娄 |
| Þ.                   | 297          | cat                               | 審 秋山 / Concerto CAT コミュニティ                | 1               | 2014-09-20 20:16:59   | 37                               | 摓 |
| Ŧ.                   | 352          | <b>Big Five</b>                   | Ahmed El-Boukhary / ASSESS TM             |                 | 2015-04-27 06:09:55   | 19                               | 摓 |
| Ÿ.                   | 207          | Test 1                            | unknown unknown /                         | 1               | 2014-02-04 08:10:13   | 18                               | 益 |
| Ŧ.                   | 344          | survey                            | super user / UB                           |                 | 2015-04-01 19:43:58   | 17                               | 益 |
| ş.                   | 278          | survay_tutorial                   | 宴 秋山 / Concerto CAT コミュニティ                | 1               | 2014-08-15 17:14:44   | 12                               | 器 |
| Ŧ.                   | 291          | cat                               | 審 秋山 / Concerto CAT コミュニティ                | 1               | 2014-09-09 15:11:05   | 11                               | 巻 |
| 7                    | 273          | survay_tutorial                   | 審 秋山 / Concerto CAT コミュニティ                | 1               | 2014-08-15 17:08:14   | 10                               | 益 |
|                      | 360          | <b>PHQ</b>                        | unknown unknown /                         |                 | 2015-06-04 13:41:36   | 9                                | 器 |
| Þ.<br> 4  (4)        | $1$ 2<br>3   | 10 <sup>°</sup><br>$(*)({\bf H})$ | $\overline{\mathbf{v}}$<br>items per page |                 |                       | 1 - 10 of 28 objects             |   |

Şekil 21. Concerto Çevrim İçi Kütüphanesi'ndeki Test Örnekleri

Download count sekmesine tıklanarak örnek testler indirilme sayısına göre sıralanabilir. En çok indirilen 306 id numaralı testi indirmek için indirilme sayılarının sağ tarafındaki sütunda yer alan çark simgesine tıklanır ve test dosyası indirilir. Çevrim içi kütüphaneye yüklenen dosyalara sabit bir id numarası atanmaktadır. Bu işlem yalnızca teste ait R kodunu indirmektedir. Testin bir bütün olarak çalışabilmesi için Concerto Çevrim İçi Kütüphanesi'nden HTML Templates ve tables sekmelerine giderek uygun olan dosyaların indirilmesi gerekir. Bunun için hem HTML Templates sekmesinden hem de Tables sekmesinden download from online library düğmesine ayrı ayrı tıklanması gerekmektedir.

HTML Templates için 298, 299 ve 300 id numaralı dosyalar indirilmelidir. *Tables* içinse 301 ve 302 id numaralı veri tabanları indirilmelidir. İndirme işlemi bittiğinde tests sekmesine dönülür ve test algoritmasında küçük değişiklikler yapılır (Şekil 22).

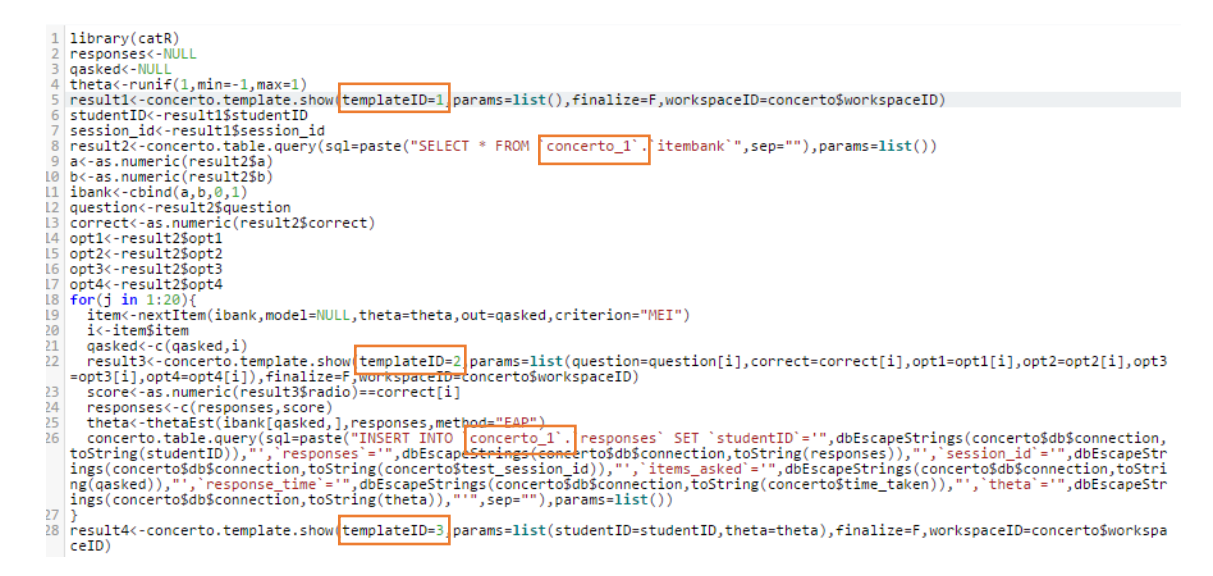

Şekil 22. Örnek Test Algoritması

Yapılması gereken değişiklikler sırasıyla şöyledir:

- 1. 5. satırda yer alan templateID numarası, HTML templates sekmesinde yer alan start şablonunun ID numarası olmalıdır.
- 2. 8. satırda yer alan 'cd\_3'.'itembank' ifadesinde cd\_3; concerto\_1 ile değiştirilmelidir. Bunun nedeni, SETTINGS.php'de aksini belirtmedikçe Concerto'nun otomatik olarak concerto\_ ön eki ile veri tabanlarını oluşturması ve ilk veri tabanı olarak concerto\_1'i oluşturmuş olmasıdır.
- 3. 22. satırda yer alan templateID, HTML templates sekmesinde yer alan question şablonunun ID numarası olmalıdır.
- 4. 26. satırda yer alan 'cd\_3'.'itembank' ifadesinde cd\_3, concerto\_1 ile değiştirilmelidir.
- 5. 28. satırda yer alan templateID, HTML templates sekmesinde yer alan result şablonunun ID numarası olmalıdır.

Bu değişikliklerin yapılmasının ardından begin düğmesine tıklanarak ilk BOBUT örneği çalıştırılabilir. Bu örneğe ait ekran görüntüsü Şekil 23'te yer almaktadır. Ayrıca verilen yanıtlar incelenmek istenirse *phpmyadmin* üzerinden ya da *tables* sekmesinden *results* tablosu incelenerek yanıtlar ve kestirimler incelenebilir.

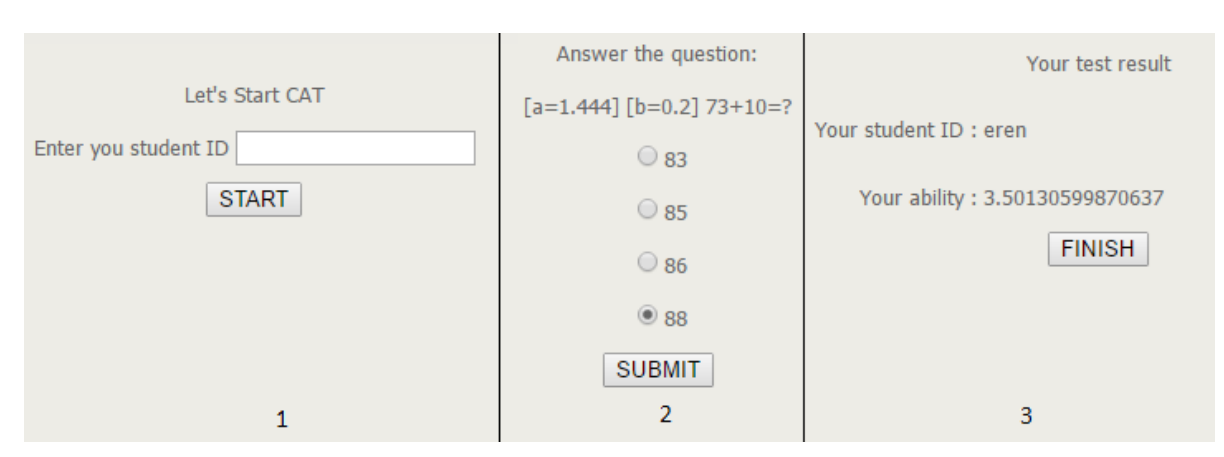

**\_\_\_\_\_\_\_\_\_\_\_\_\_\_\_\_\_\_\_\_\_\_\_\_\_\_\_\_\_\_\_\_\_\_\_\_\_\_\_\_\_\_\_\_\_\_\_\_\_\_\_\_\_\_\_\_\_\_\_\_\_\_\_\_\_\_\_\_\_\_\_\_\_\_\_\_\_\_\_\_\_\_\_\_\_\_\_\_\_\_\_\_\_\_\_\_\_\_\_\_\_\_\_\_\_\_\_\_\_\_\_\_\_\_\_**

1. Giriş; 2. Madde; 3. Sonuç Sayfaları

Şekil 23. Canlı BOBUT Uygulaması Ekran Görüntüsü Örneği

Şekil 23'te görülebileceği üzere BOBUT uygulaması R kodları ile geliştirilmekte ve çalıştırılmaktadır. Her araştırmacı, kendi durumuna uygun olan kodları, örnek testlerden de yararlanarak geliştirebilir. Teste başlama ve testi bitirme zamanı, IP numarası, her maddede geçirilen süreler vb. ek bilgiler veri tabanına kaydedilebilir. Bu noktada testin sahip olacağı özellikler, test geliştiricisinin R bilgisi ile sınırlı olacaktır.

 $\_$  ,  $\_$  ,  $\_$  ,  $\_$  ,  $\_$  ,  $\_$  ,  $\_$  ,  $\_$  ,  $\_$  ,  $\_$  ,  $\_$  ,  $\_$  ,  $\_$  ,  $\_$  ,  $\_$  ,  $\_$  ,  $\_$  ,  $\_$  ,  $\_$  ,  $\_$  ,  $\_$  ,  $\_$  ,  $\_$  ,  $\_$  ,  $\_$  ,  $\_$  ,  $\_$  ,  $\_$  ,  $\_$  ,  $\_$  ,  $\_$  ,  $\_$  ,  $\_$  ,  $\_$  ,  $\_$  ,  $\_$  ,  $\_$  ,

#### *Programın Ulaşılabilirliği*

Program açık kaynaklı olarak sunulmakta ve <http://www.psychometrics.cam.ac.uk/newconcerto> adresinden indirilebilmektedir. Dileyen araştırmacılar site üzerinden demo hesabı açarak Concerto'yu deneyebilirler ya da bu raporda gösterilen adımları kullanarak kendi sunucularına kurarak BOBUT uygulamalarını gerçekleştirebilirler.

#### **KAYNAKÇA**

- Attali, D. (2015). How to set up R on Ubuntu 14.04. 15 Mart 2015 tarihinde <https://www.digitalocean.com/community/tutorials/how-to-set-up-r-on-ubuntu-14-04> adresinden alınmıştır.
- Aybek, E.C. (2016). *Kendini Değerlendirme Envanteri'nin bilgisayar ortamında bireye uyarlanmış test (BOBUT) olarak uygulanabilirliğinin araştırılması.* (Doktora Tezi, Ankara Üniversitesi, Ölçme ve Değerlendirme Anabilim Dalı, Ankara).
- Betz, N. E., & Turner, B. M. (2011). Using item response theory and adaptive testing in online career assessment. *Journal of Career Assessment*, *19*(3), 274–286. doi:10.1177/1069072710395534
- Chien, T.W., Lai, W.P., Lu, C.W., Wang, W.C., Chen, S.C., Wang, H.Y., &Su, S.B. (2011). Web-based computer adaptive assessment of individual perceptions of job satisfaction for hospital workplace employees. *BMC medical research methodology*, *11*, 47.
- Chien, T.W., Wang, W.C., Wang, H.Y., & Lin, H.J. (2009). Online assessment of patients' views on hospital performances using Rasch model's KIDMAP diagram. *BMC health services research*, *9*, 135.
- Concerto. (2016). Concerto v4 installation and updating. 19 Mart 2016 tarihinde <http://concertoplatform.com/legacy/installation4.html> adresinden alınmıştır.
- Elhan, A. H., Öztuna, D., Kutlay, Ş., Küçükdeveci, A. A., & Tennant, A. (2008). An initial application of computerized adaptive testing (CAT) for measuring disability in patients with low back pain. *BMC musculoskeletal disorders*, *9*(1). doi: 10.1186/1471-2474-9-166
- Ellingwood, J. (2014). How to install and secure phpMyAdmin on Ubuntu 14.04. 15 Mart 2015 tarihind[ehttps://www.digitalocean.com/community/tutorials/how-to-install-and-secure-phpmyadmin](https://www.digitalocean.com/community/tutorials/how-to-install-and-secure-phpmyadmin-on-ubuntu-14-04)[on-ubuntu-14-04](https://www.digitalocean.com/community/tutorials/how-to-install-and-secure-phpmyadmin-on-ubuntu-14-04) adresinden alınmıştır.
- Gardner, W., Shear, K., Kelleher, K. J., Pajer, K. A., Mammen, O., Buysse, D., & Frank, E. (2004). Computerized adaptive measurement of depression: a simulation study. *BMC Psychiatry*, *4*(13). doi: 10.1186/1471-244X-4-13
- Gibbons, R. D., Weiss, D. J., Pilkonis, P. A., Frank, E., Moore, T., Kim, J. B., & Kupfer, D. J. (2012). Development of a computerized adaptive test for depression. *Archives of General Psychiatry*, *69*(11), 1104–12.
- Haley, S. M., Coster, W. J., Andres, P. L., Kosinski, M., & Ni, P. (2004). Score comparability of short forms and computerized adaptive testing: simulation study with the activity measure for post-acute care. *Archives of physical medicine and rehabilitation*, *85*(4), 661-666.
- Haley, S. M., Ni, P., Jette, A. M., Tao, W., Moed, R., Meyers, D., & Ludlow, L. H. (2009). Replenishing a computerized adaptive test of patient-reported daily activity functioning. *Quality of Life Research*, *18*(4), 461-471.
- Hol, A. M., Vorst, H. C. M., & Mellenbergh, G. J. (2007). Computerized adaptive testing for polytomous motivation items: Administration mode effects and a comparison with short forms. *Applied Psychological Measurement*, *31*(5), 412–429.
- Kyngdon, A. (2015). How to install Concerto v4.0.0 for computer adaptive testing. 10 Mart 2016 tarihinde <https://www.youtube.com/watch?v=GalISyKkjdo> adresinden alınmıştır.
- Smits, N., Cuijpers, P., & van Straten, A. (2011). Applying computerized adaptive testing to the CES-D scale: A simulation study. *Psychiatry research*, *188*(1), 147–55. doi:10.1016/j.psychres.2010.12.001
- Sveldrov, E. (2012). How to set up Apache virtual hosts on Ubuntu 12.04 LTS. 20 Mart 2015 tarihinde [https://www.digitalocean.com/community/tutorials/how-to-set-up-apache-virtual-hosts-on-ubuntu-12-](https://www.digitalocean.com/community/tutorials/how-to-set-up-apache-virtual-hosts-on-ubuntu-12-04-lts) [04-lts](https://www.digitalocean.com/community/tutorials/how-to-set-up-apache-virtual-hosts-on-ubuntu-12-04-lts) adresinden alınmıştır.

### **EXTENDED ABSTRACT** *Introduction*

When the studies about Computerized Adaptive Testing (CAT) are examined, real data based posthoc simulations (Gardner et.al, 2004; Haley, Coster, Andres, Kosinski & Ni, 2004; Haley et.al, 2009; Smits, Cuijpers & van Straten, 2011; Betz & Turner, 2011) are found. In addition to post-hoc simulations; the number of the studies with live CAT applications (Hol, Vorst & Mellenbergh, 2007; Elhan, Öztuna, Kutlay, Küçükdeveci & Tennant, 2008; Gibbons et.al, 2008; Chien, Wang, Wang & Lin, 2009; Chien, Lai, Lu, Wang, Chen, Wang & Su, 2011) increases day-by-day. In this report, a brief introduction to various live CAT software has been presented and installation steps of Concerto, an open source live CAT software, to a Linux server have been shown.

 $\_$  ,  $\_$  ,  $\_$  ,  $\_$  ,  $\_$  ,  $\_$  ,  $\_$  ,  $\_$  ,  $\_$  ,  $\_$  ,  $\_$  ,  $\_$  ,  $\_$  ,  $\_$  ,  $\_$  ,  $\_$  ,  $\_$  ,  $\_$  ,  $\_$  ,  $\_$  ,  $\_$  ,  $\_$  ,  $\_$  ,  $\_$  ,  $\_$  ,  $\_$  ,  $\_$  ,  $\_$  ,  $\_$  ,  $\_$  ,  $\_$  ,  $\_$  ,  $\_$  ,  $\_$  ,  $\_$  ,  $\_$  ,  $\_$  ,

Besides the commercial live CAT software like FastTest, Pearson VUE, Prometric and McCann, there are also open source and free alternatives like Concerto, IRT-CAT and OSCATS. Additional information about commercial software can be obtained from the official websites. Information of open source live CAT software like Concerto, IRT-CAT and OSCATS are presented below.

## *Practical CAT Software*

### *IRT-CAT*

IRT-CAT is a web-based software that supports 3PL and Rasch models. It is licensed under Academic Free License and latest update of the software was in 2009.

Web: <https://sourceforge.net/projects/irt-cat>

### *OSCATS*

OSCATS' latest update was in 2011 and it's licensed under General Public License (GPL). It can be used for post-hoc simulations and live CAT applications. It supports 1PL, 2PL, 3PL, Nominal Response Model, Partial Credit Model, Generalized Partial Credit Model and Graded Response Model, also it supports six item selection method but only let fixed-item-length as a stopping rule. Users can use Maximum Likelihood and Expected a Posteriori ability estimation methods, and developers plan to support R and Matlab syntax in the future.

Web:<https://code.google.com/archive/p/oscats/wikis/Features.wiki>

#### *Concerto*

Concerto is developed by Cambridge University, Psychometrics Center and it's an open-source, Rbased software. Concerto runs on web environment and provides a real life CAT framework to test developers. It is basically saves the R output to MySQL database and shows the user by recall the output from MySQL database. Concerto has test, HTML template and table modules. Users can develop their CAT algorithm with R script in test module. HTML templates module has HTML layouts which test-takers see; and table module has the databases that keep items, responses and R outputs.

Concerto shows the R outputs to test-takers via database; and transmit the test-takers' input to R via database and run the test process. That's why, Concerto basically a bridge between MySQL, R and test-takers. The biggest advantage of Concerto is to let the test developer, develop his/her test with various item response theory models, item selection and ability estimation methods and stopping rule. In this paper the steps of installation of Concerto to a Linux server have been shown.

#### *Requirements*

Requirements for install and run Concerto v4 are listed below:

- 1. Linux operating system
- 2. PHP  $v.\overline{5}.3$  or newer
- 3. php-process package (It may be needed for some Linux distros like CentOS)

**\_\_\_\_\_\_\_\_\_\_\_\_\_\_\_\_\_\_\_\_\_\_\_\_\_\_\_\_\_\_\_\_\_\_\_\_\_\_\_\_\_\_\_\_\_\_\_\_\_\_\_\_\_\_\_\_\_\_\_\_\_\_\_\_\_\_\_\_\_\_\_\_\_\_\_\_\_\_\_\_\_\_\_\_\_\_\_\_\_\_\_\_\_\_\_\_\_\_\_\_\_\_\_\_\_\_\_\_\_\_\_\_\_\_\_**

4. PHP safe mod: OFF

- 5. PHP magic quotes: OFF
- 6. PHP short open tags: ON
- 7. PHP open base dir: ON
- 8. MySQL v.5 or newer
- 9. R v.2.15 or newer
- 10. concerto R package must be installed
- 11. a Linux user with root privileges
- 12. a MySQL user with all permissions granted
- 13. Minimum 1GB RAM

In this report, Concerto have been installed to servers of Digitalocean [\(www.digitalocean.com\)](http://www.digitalocean.com/) company and explained according to Digitalocean servers. But Concerto may be install with same steps to server which run Ubuntu Linux 14.04 x64 operating system.

### *Accesibility off the program*

Concerto is open source and downloadable from<http://www.psychometrics.cam.ac.uk/newconcerto> URL. Researchers can create a demo account on Concerto website to evaluate the software or install their own servers by following the steps presented this paper.

#### *R***esults and Discussion**

Concerto provides practical and flexible solution to researchers who wants to develop real life CAT applications. The biggest advantages of Concerto are being open-source and letting researchers develop their tests as they wish.